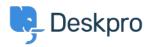

Knowledge Base > Using Deskpro > Admin > How to display a ticket custom field in an email template or Help Center template

# How to display a ticket custom field in an email template or Help Center template

Matthew Wray - 2024-10-01 - Comments (0) - Admin

Ticket custom fields can be added to triggers, escalations, email templates, and Help Center templates. By adding a custom field item ID in a variable and including it in a trigger subject line or email template, it is possible to reference that custom field and populate the subject or template with the respective field.

## **Custom fields in Trigger Action 'Set Subject':**

In order to add custom fields to the subject of a ticket through the Trigger automation, you will need to:

1. Find the ID number of the field.

2. Replace the N in the following variable with the ID number of the field.

3. Add the variable to the 'Set subject' Trigger Action. Depending on the type of trigger, this setting will prompt a change to the ticket subject line which will be populated by the custom field instead.

| 3 Criter     | ria                                 |                                                         |            |
|--------------|-------------------------------------|---------------------------------------------------------|------------|
| The criteria | section is a list of terms that m   | ust match before the actions are applied to the Ticket. |            |
| When         | the following conditions are m      | net:                                                    | Ξ.         |
|              | Department                          | ✓ was set during this event                             | • • +      |
| Or           | when the following conditions       | s are met:                                              |            |
|              | Select                              | ▼ Select ▼                                              |            |
| 4 Actio      | ns                                  |                                                         |            |
| These actio  | ns will apply when all of the crite | eria pass.                                              |            |
| Then         | the following actions will run      |                                                         |            |
|              | Set subject                         | <ul> <li>(lticketfield))</li> </ul>                     | <b>i</b> + |
|              |                                     | ☑ Use advanced formatting                               |            |
|              |                                     |                                                         |            |

## **Custom fields in Email templates:**

In order to add custom fields to Email templates, you will need to:

1. Find the ID number of the field.

```
2. Replace the N in the following variable {{
  render_ticket_custom_field(ticket, N, 'text') }} with the ID
  number of the field.
```

3. Add the variable to the Email template and then Save.

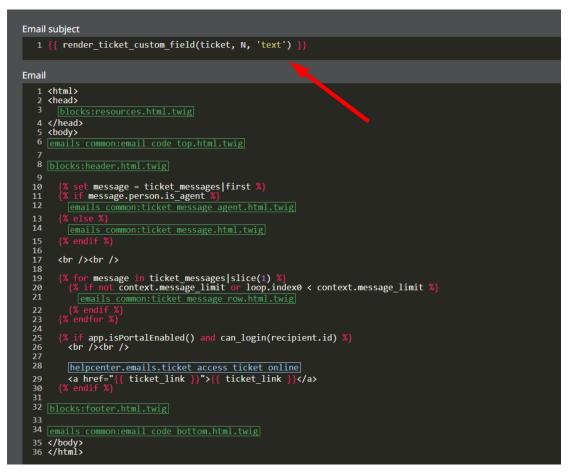

### Note

For user custom fields this would be: {{ render\_person\_custom\_field(ticket\_person, N, 'text')
}}

## **Custom fields in Help Center templates:**

In order to add custom fields to Help Center templates, you will need to:

1. Find the ID number of the field.

2. Replace the N in the following variable  $\{ \{ ticket.renderCustomFieldN \mid raw \} \}$  with the ID number of the field.

3. Add the variable to the Help Center template.